# **Qurator 用户手册**

*Release 0.1.1*

**Jun 24, 2020**

## Contents

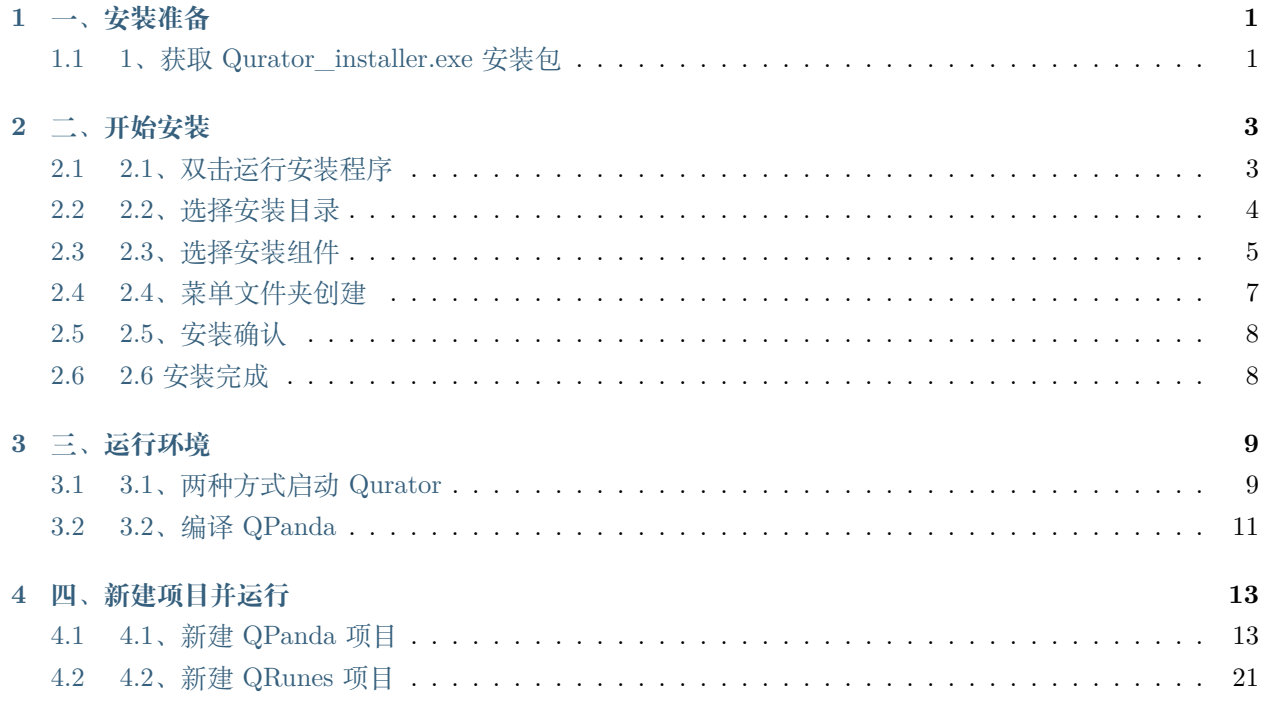

# CHAPTER 1

### 一、安装准备

## <span id="page-4-1"></span><span id="page-4-0"></span>**1.1 1、获取 Qurator\_installer.exe 安装包**

从 官 网 (<http://www.originqc.com.cn/website/quantumEnvironment.html>) 获 取 集 成 环 境 的 Qurator\_installer.exe 安装包。

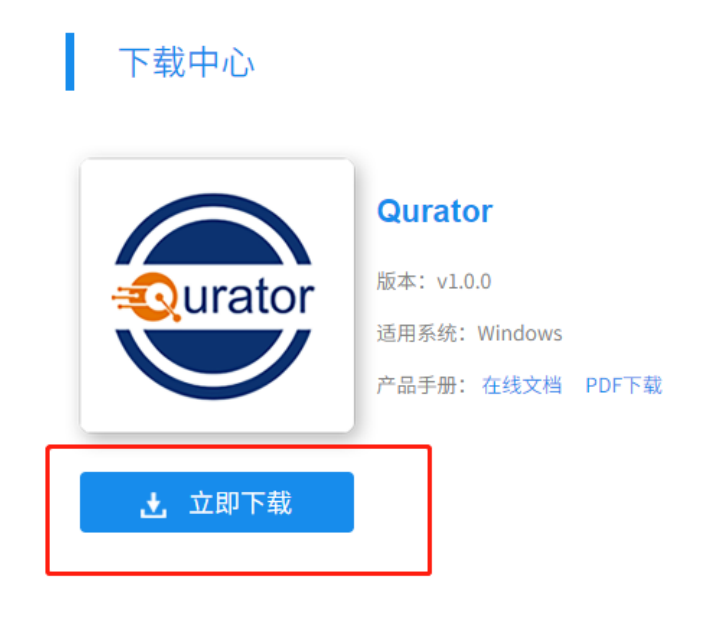

# CHAPTER 2

二、开始安装

# <span id="page-6-1"></span><span id="page-6-0"></span>**2.1 2.1、双击运行安装程序**

选择.exe 应用程序双击运行, 选择 NEXT 点击进入下一步。

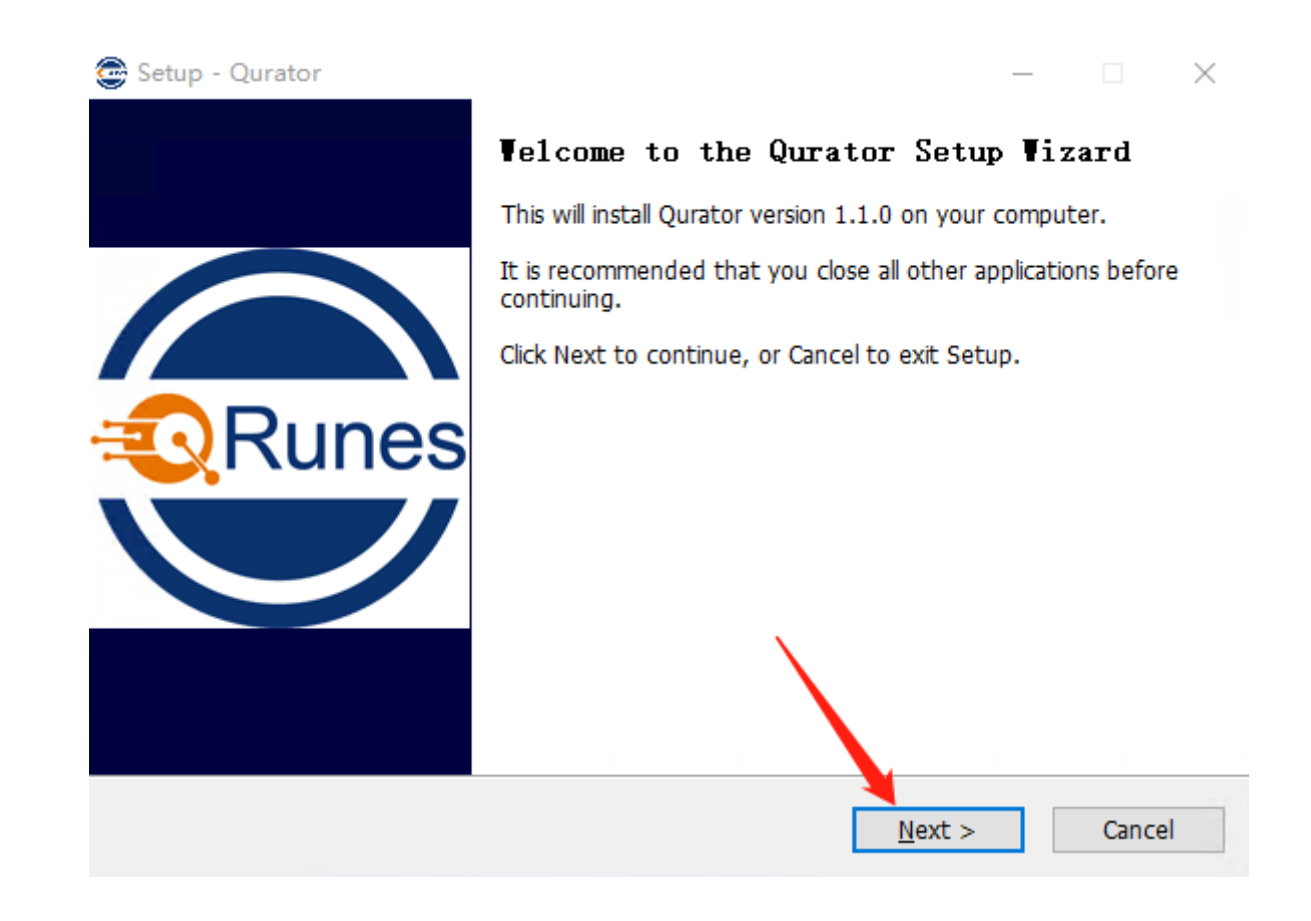

### <span id="page-7-0"></span>**2.2 2.2、选择安装目录**

可以选择系统默认的地址,或者自己选择要安装的安装路径。路径选择完成后,点击 NEXT。

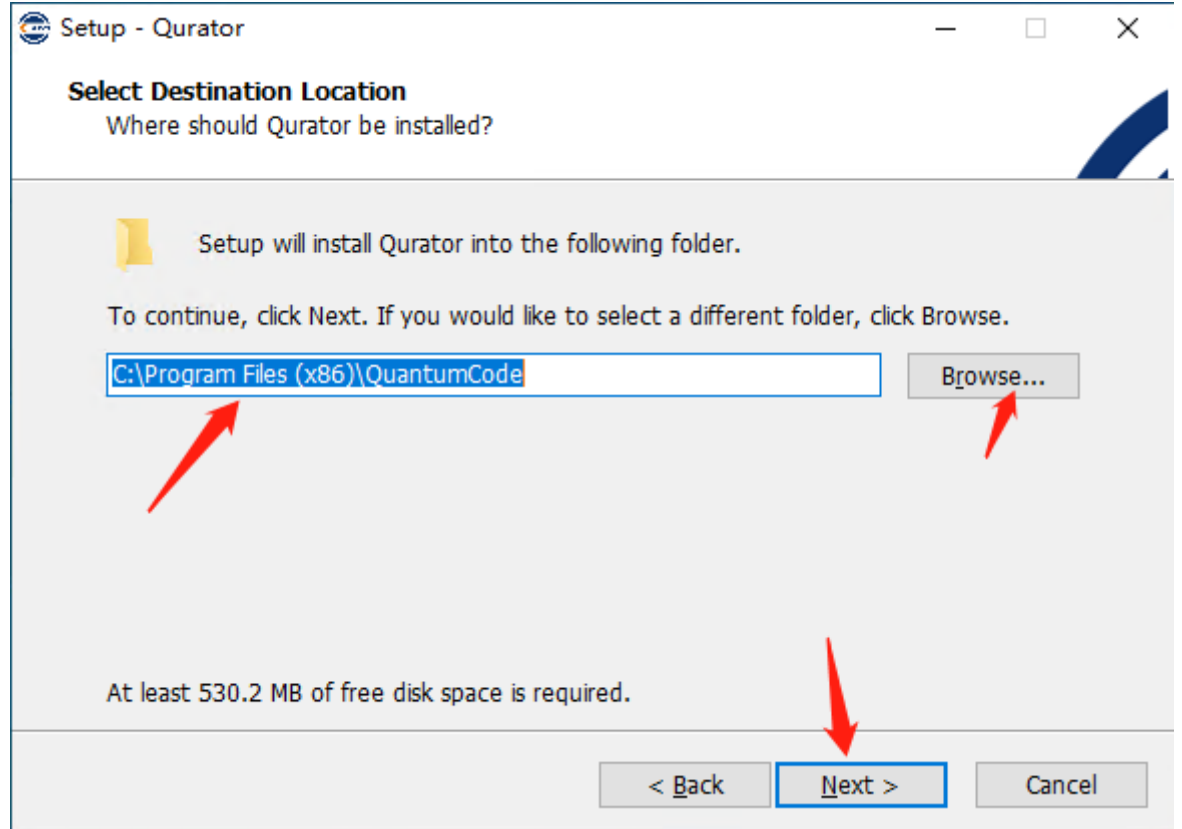

# <span id="page-8-0"></span>**2.3 2.3、选择安装组件**

如果本地已有的组件,则可以不需要选择相对应的组件(注:python36 组件必选)

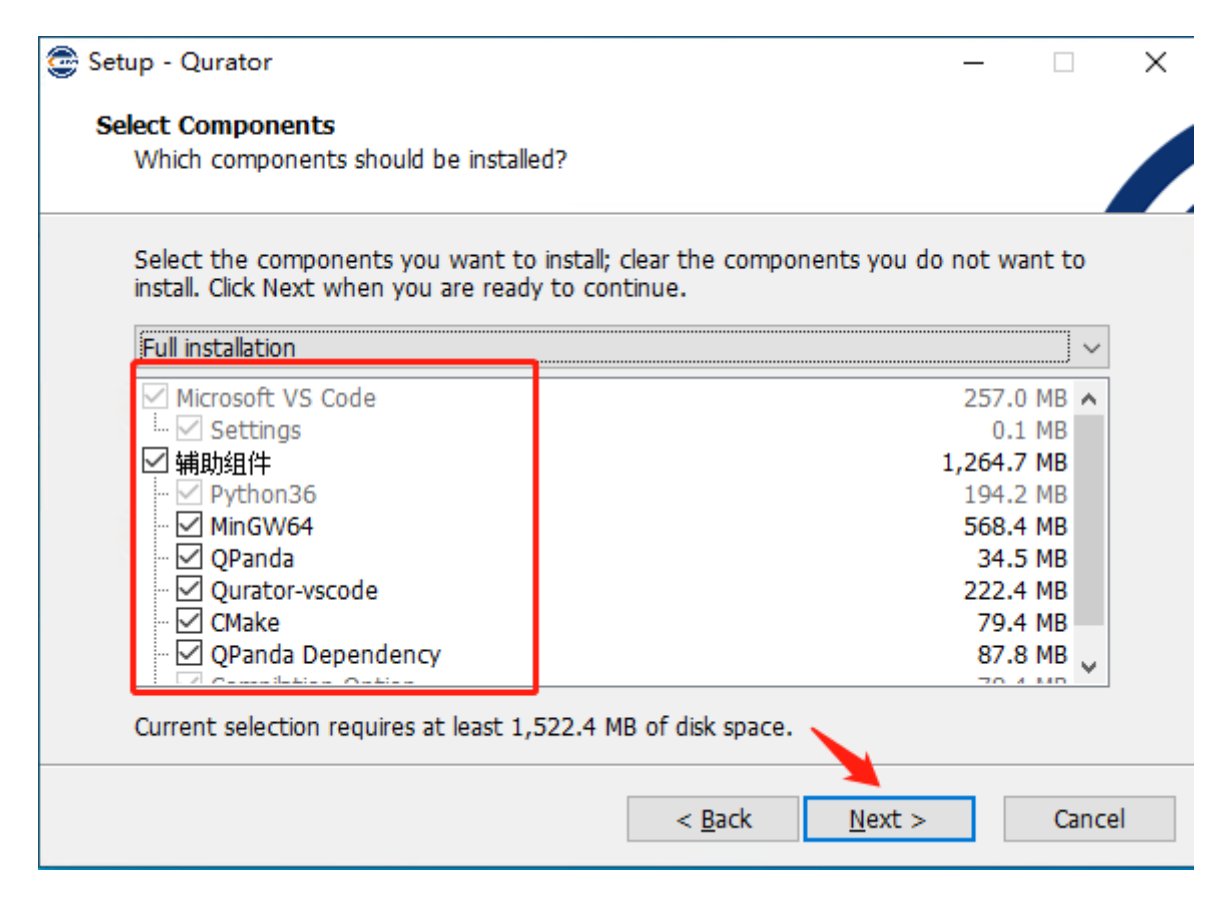

需要安装的组件勾选即可,选择完成后,点击 NEXT, 进入下一步。

# <span id="page-10-0"></span>**2.4 2.4、菜单文件夹创建**

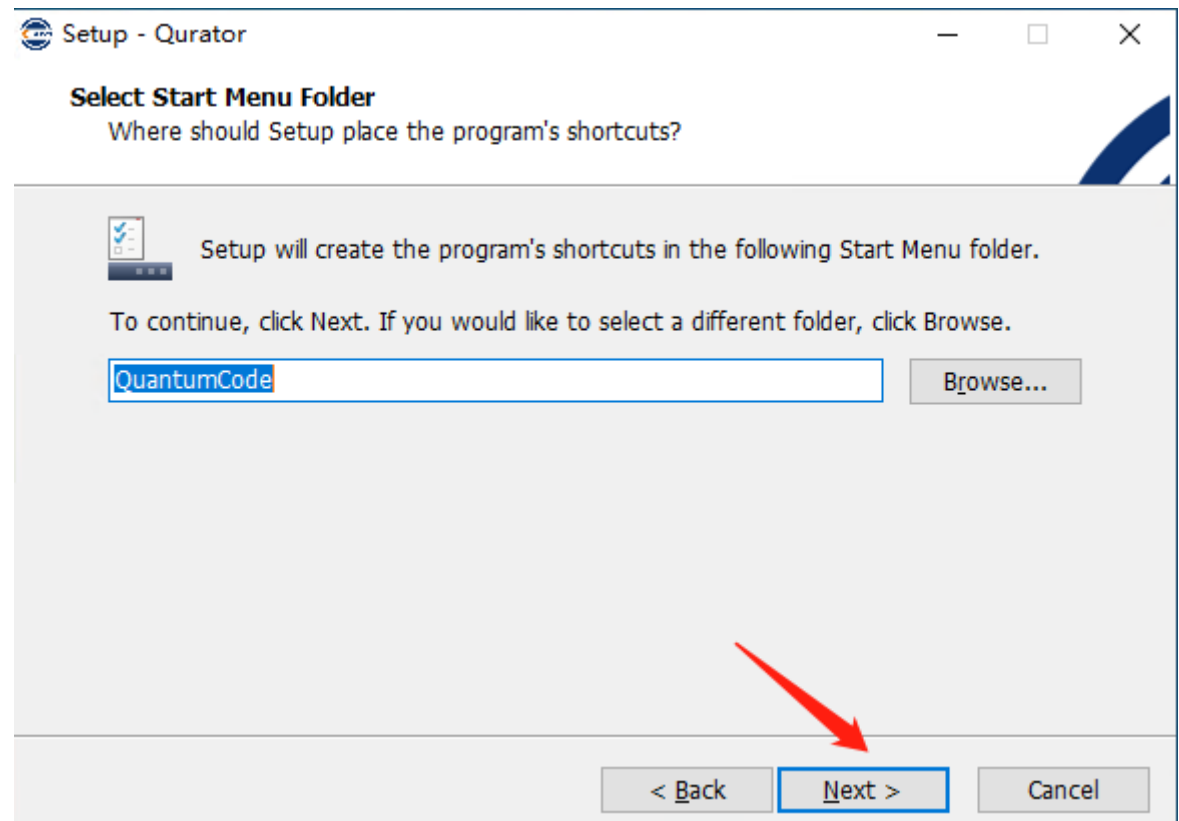

点击下一步,进入安装提示确认。

## <span id="page-11-0"></span>**2.5 2.5、安装确认**

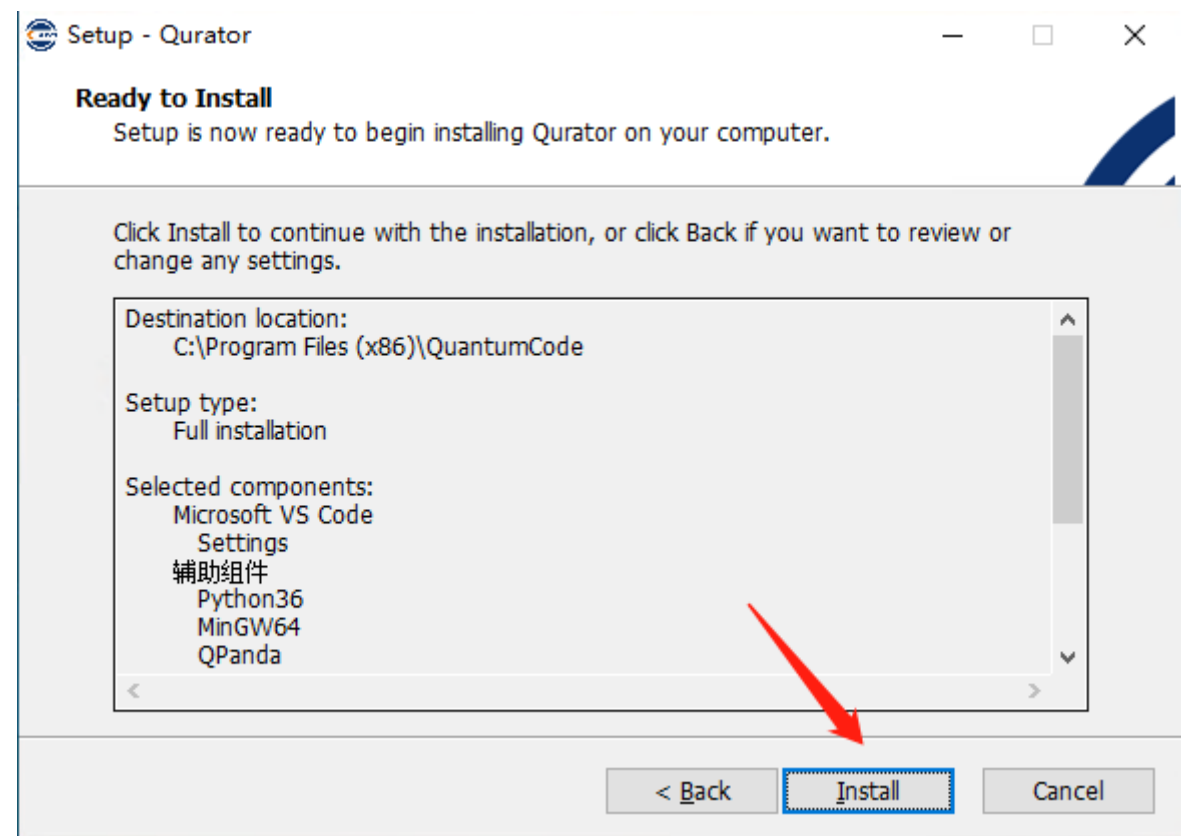

如图所示, 在安装确认页,选择 install 点击进入安装

### <span id="page-11-1"></span>**2.6 2.6 安装完成**

安装完成后,在桌面正常生成如图 Qurator 应用启动快捷方式,双击该程序快捷方式,可打开程序进入使用。

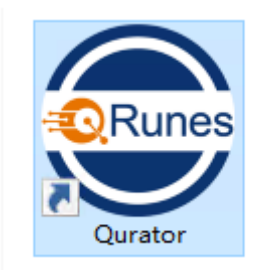

# CHAPTER 3

# 三、运行环境

# <span id="page-12-1"></span><span id="page-12-0"></span>**3.1 3.1、两种方式启动 Qurator**

**3.1.1 3.1.1、桌面快捷图标双击运行**

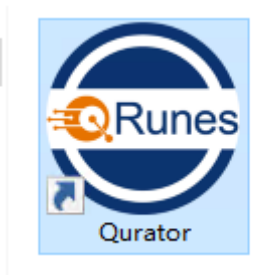

#### **3.1.2 3.1.2、在菜单栏里运行**

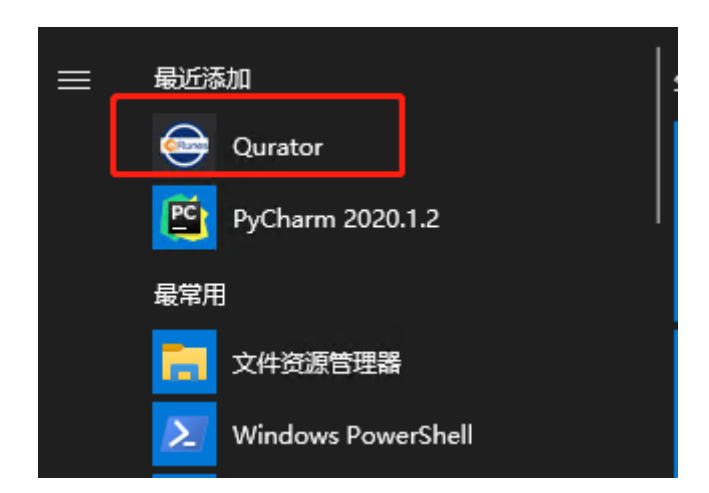

如图所示,在程序搜索栏里输入 Qurator 搜索 Qurator 应用程序。

#### **3.1.3 3.1.3、软件界面**

如图,双击快捷键软件界面

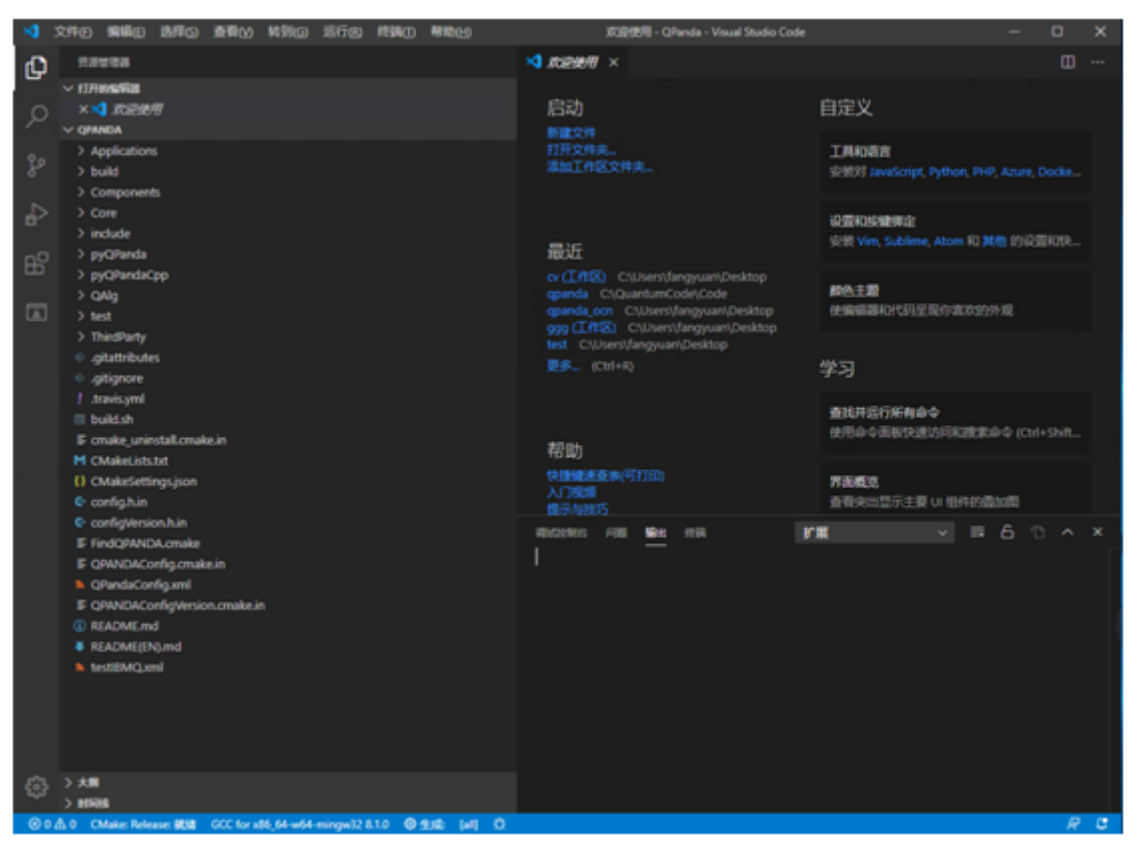

### <span id="page-14-0"></span>**3.2 3.2、编译 QPanda**

#### **3.2.1 3.2.1、选择 GCC 编译器**

如图所示,左下角选择编译器,选择 GCC 工具包(注:如果没有 GCC 编译选项则需点击扫描编译器,有 则忽略)。

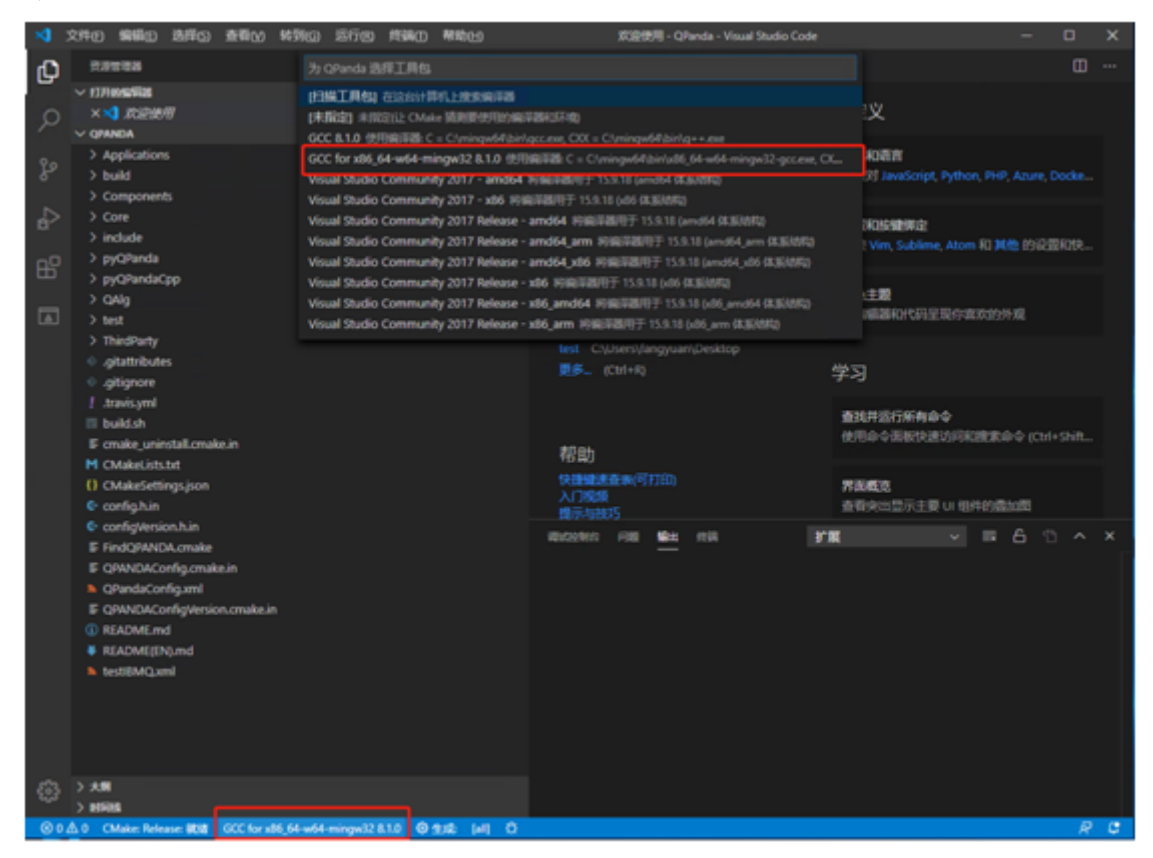

#### **3.2.2 3.2.2、选择 cmake 编译方式**

如图所示,左下角选择 Cmake Release 编译方式。编译完成后,提示 Generating done 生成完成。

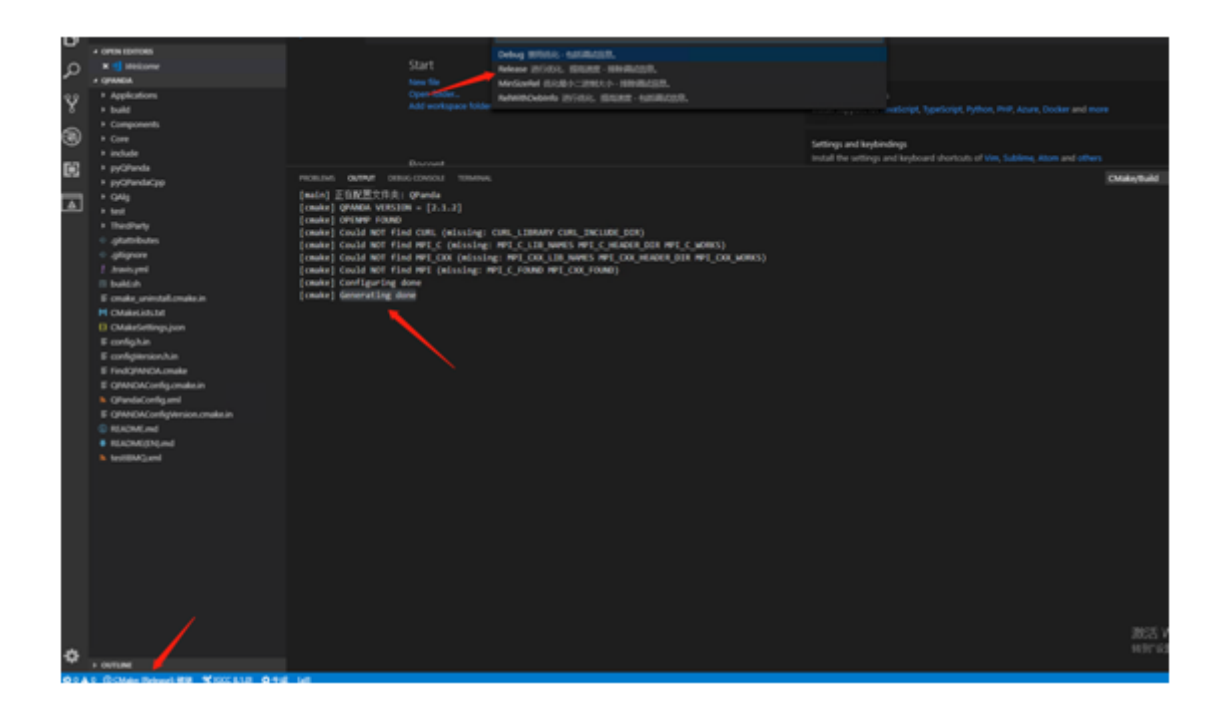

#### **3.2.3 3.2.3、开始编译**

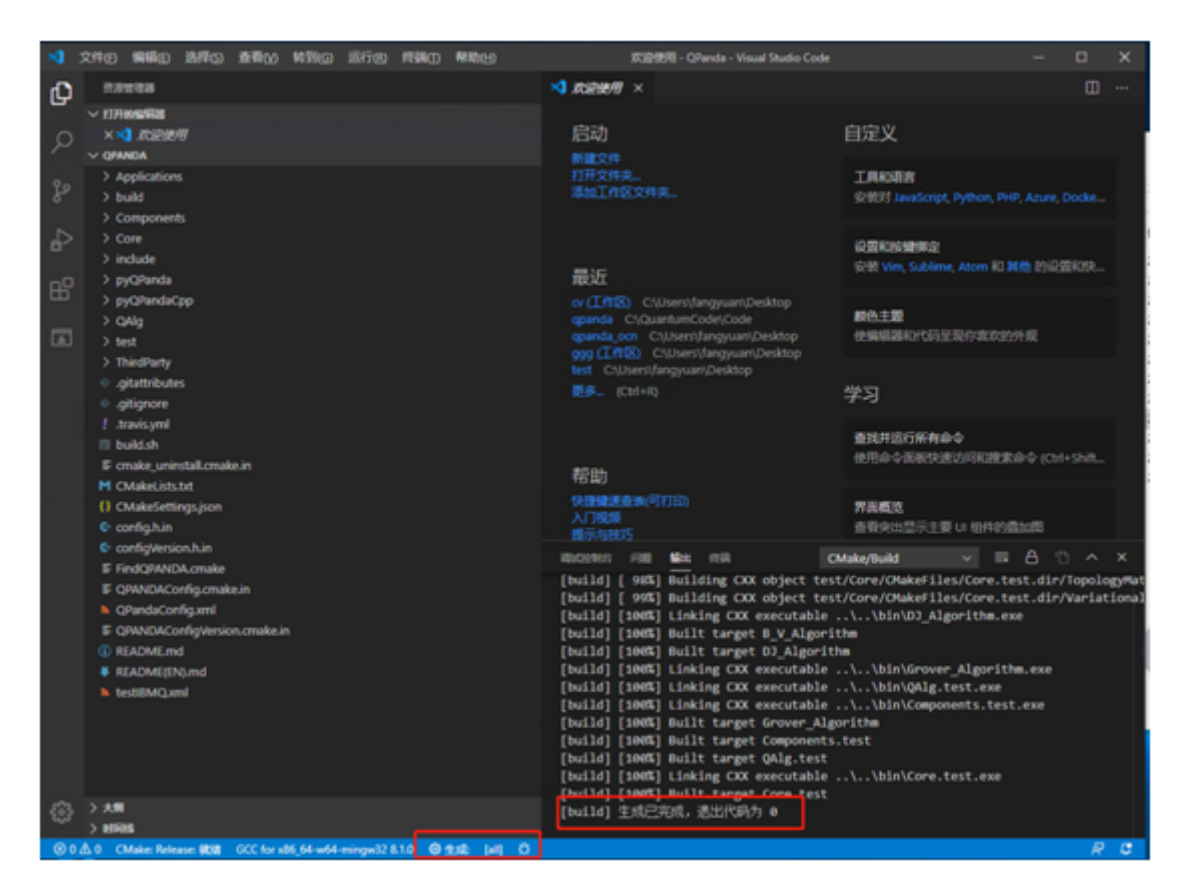

注:当出现完成标识,才标识编译完毕

# CHAPTER 4

## 四、新建项目并运行

### <span id="page-16-1"></span><span id="page-16-0"></span>**4.1 4.1、新建 QPanda 项目**

#### **4.1.1 4.1.1、新建项目**

启动命令行命令(ctrl+shift+p)并搜索命令 QPanda:New Project

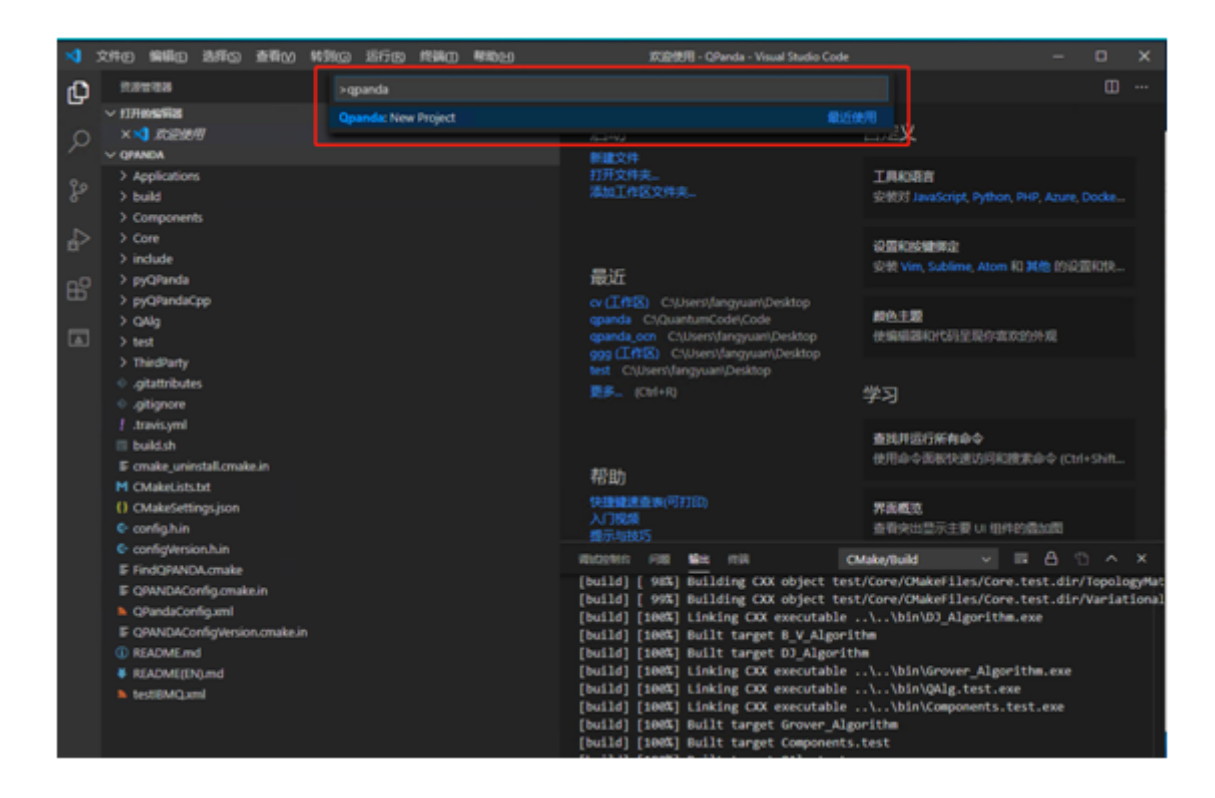

#### **4.1.2 4.1.2、编辑项目名称**

新建一个项目名(如 test\_qpanda)

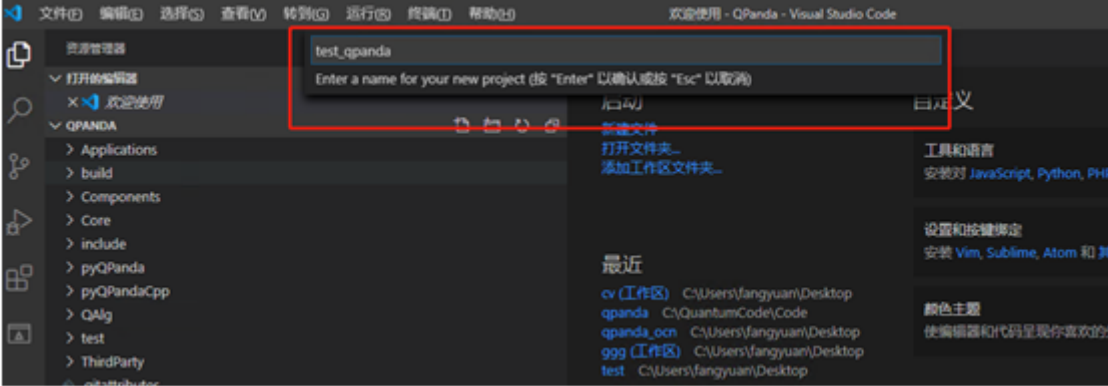

#### **4.1.3 4.1.3、选择项目路径**

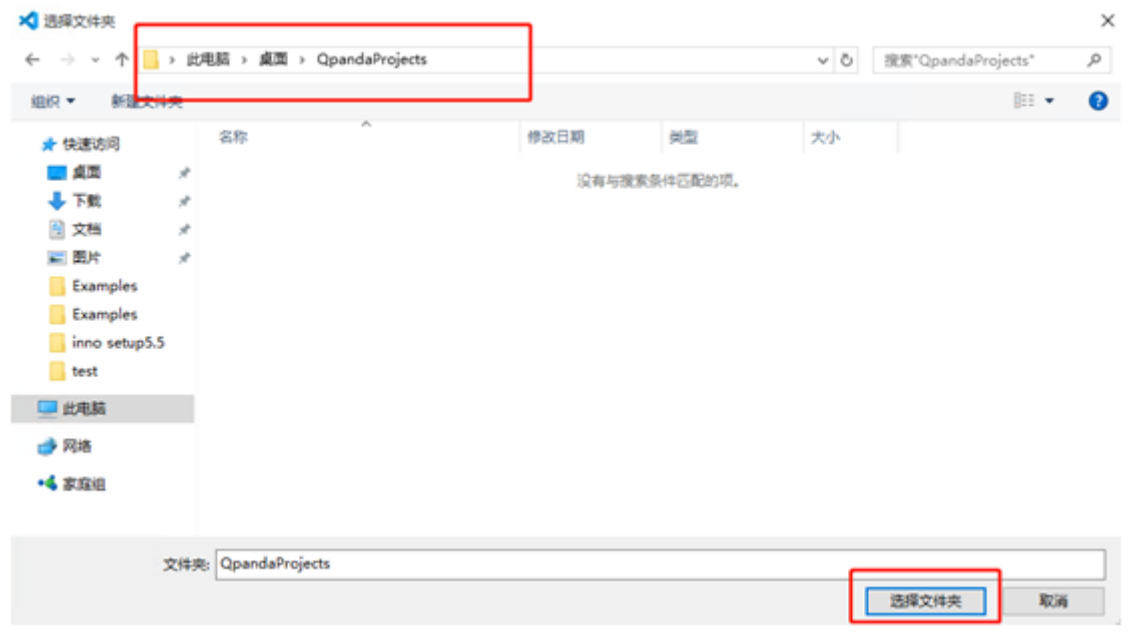

选择好项目路径就会把项目加入到 vscode 工作区(项目新建完成后会生成一个 QPanda 项目示例 main.cpp 和 CMakeLists.txt)

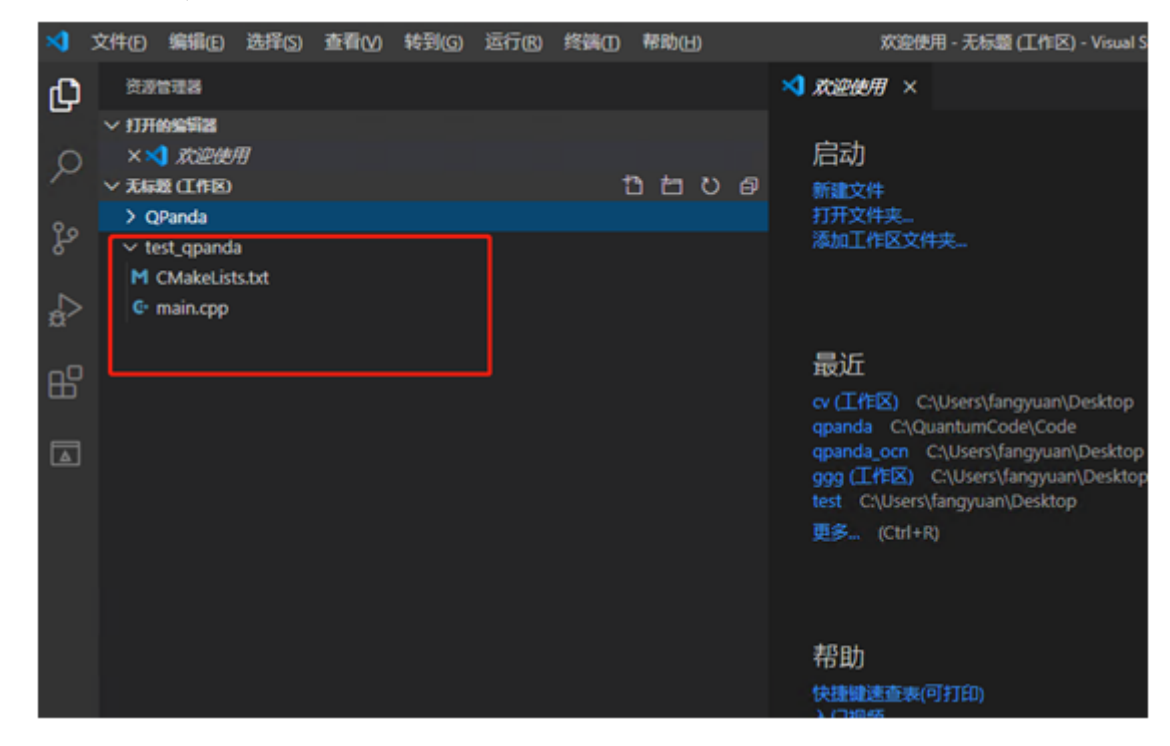

#### **4.1.4 4.1.4、编译并运行示例**

选择编译项目

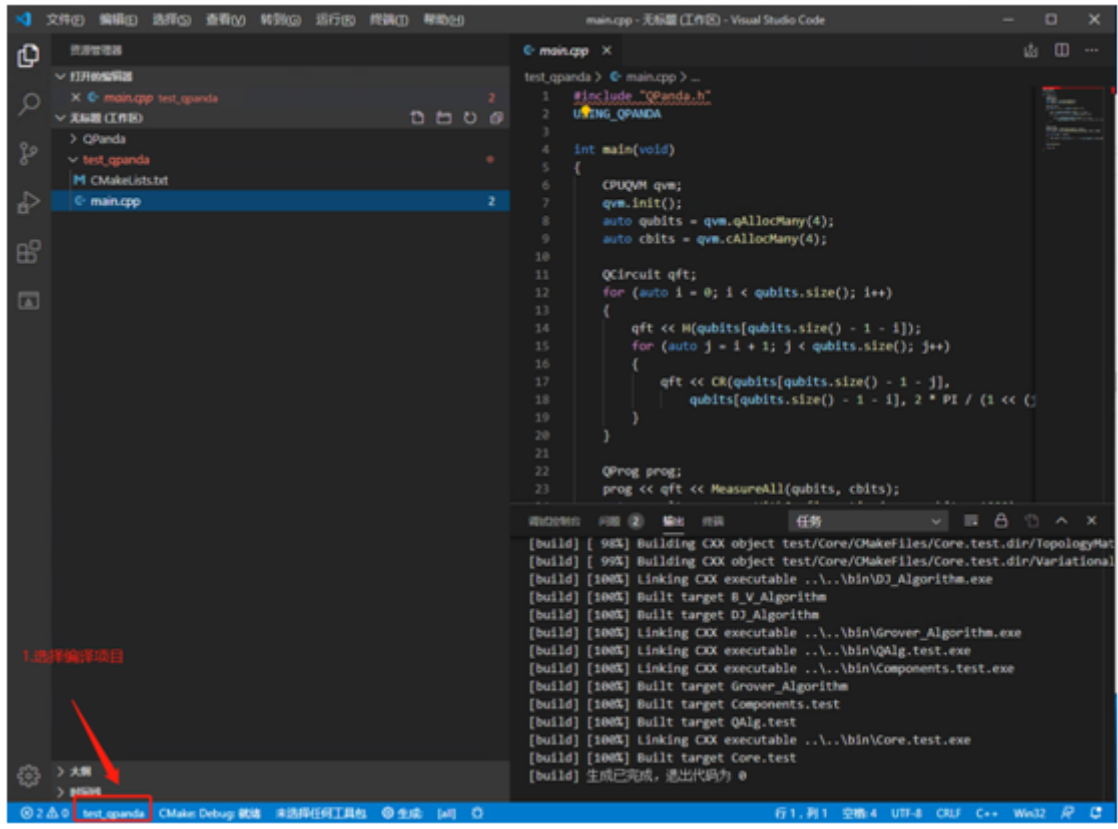

选择 GCC 工具包

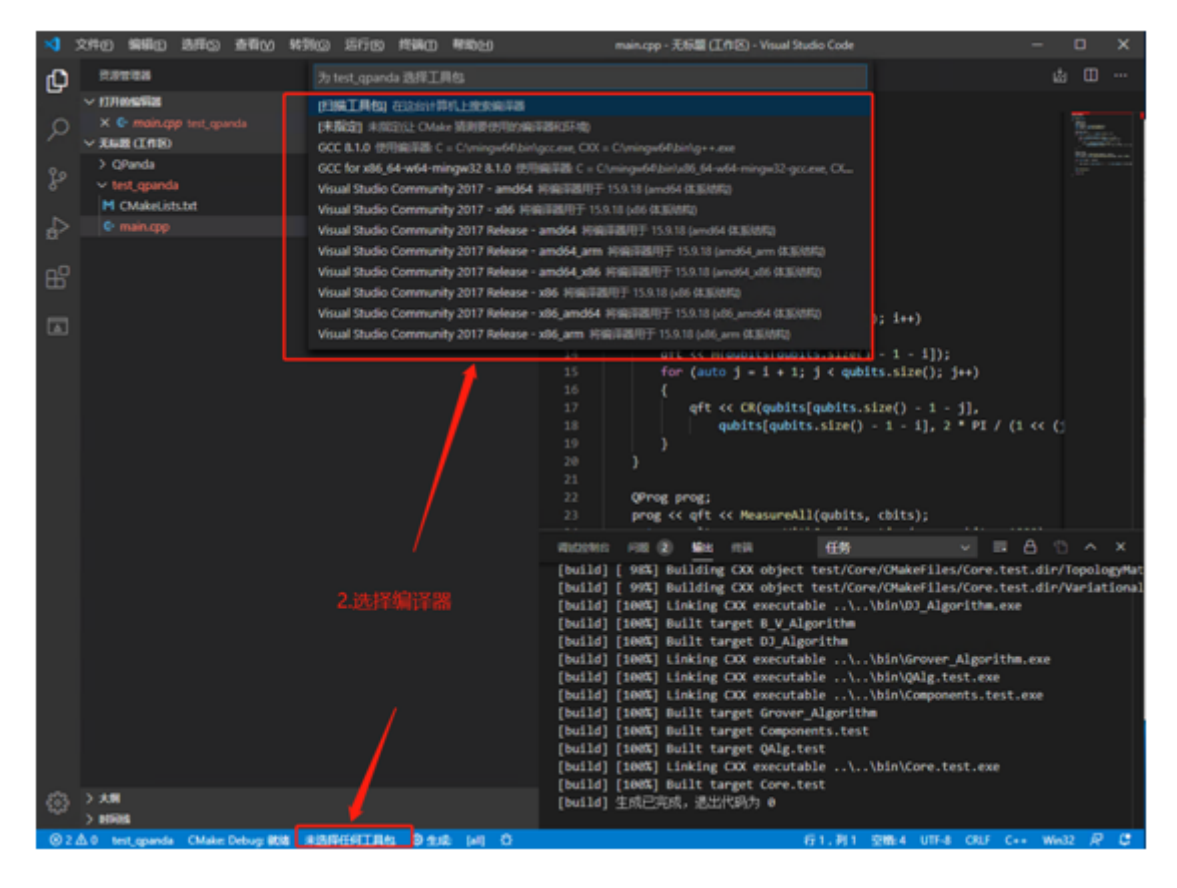

选择 Cmake 编译

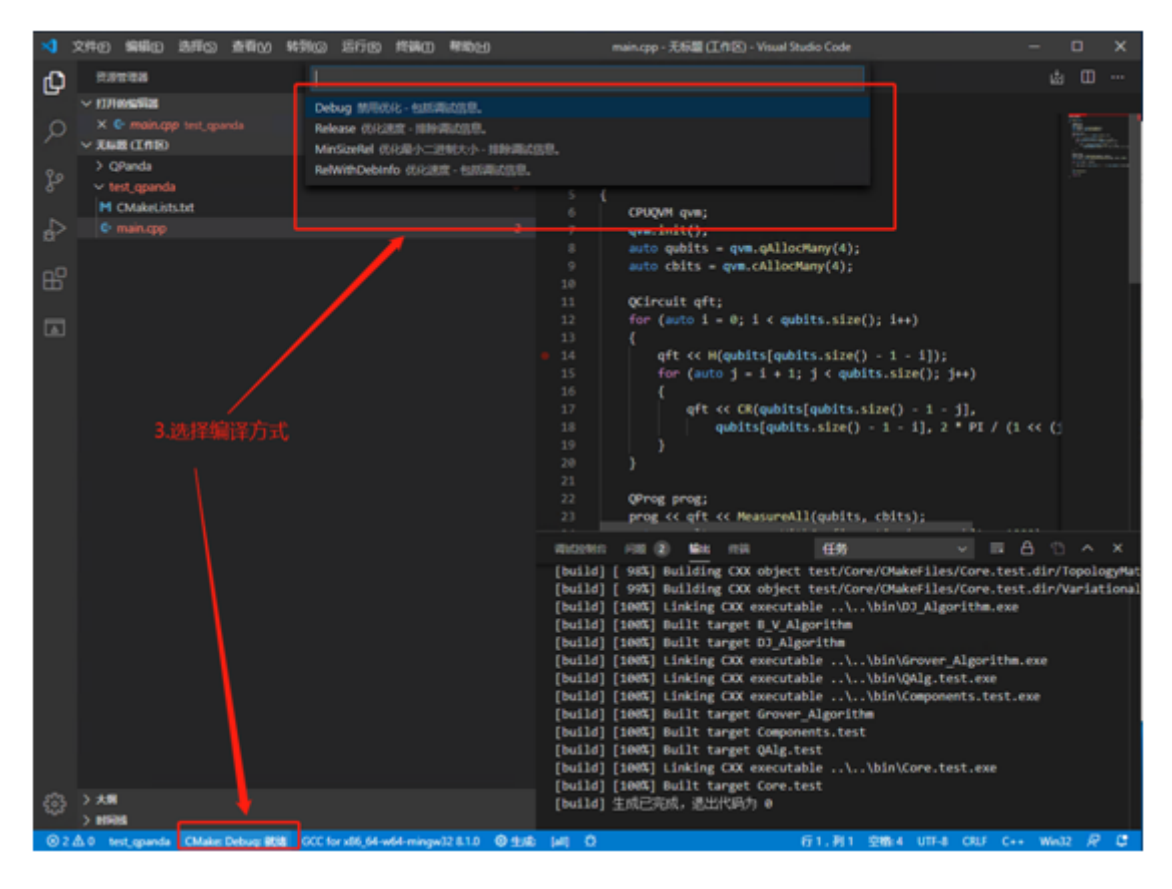

生成完成

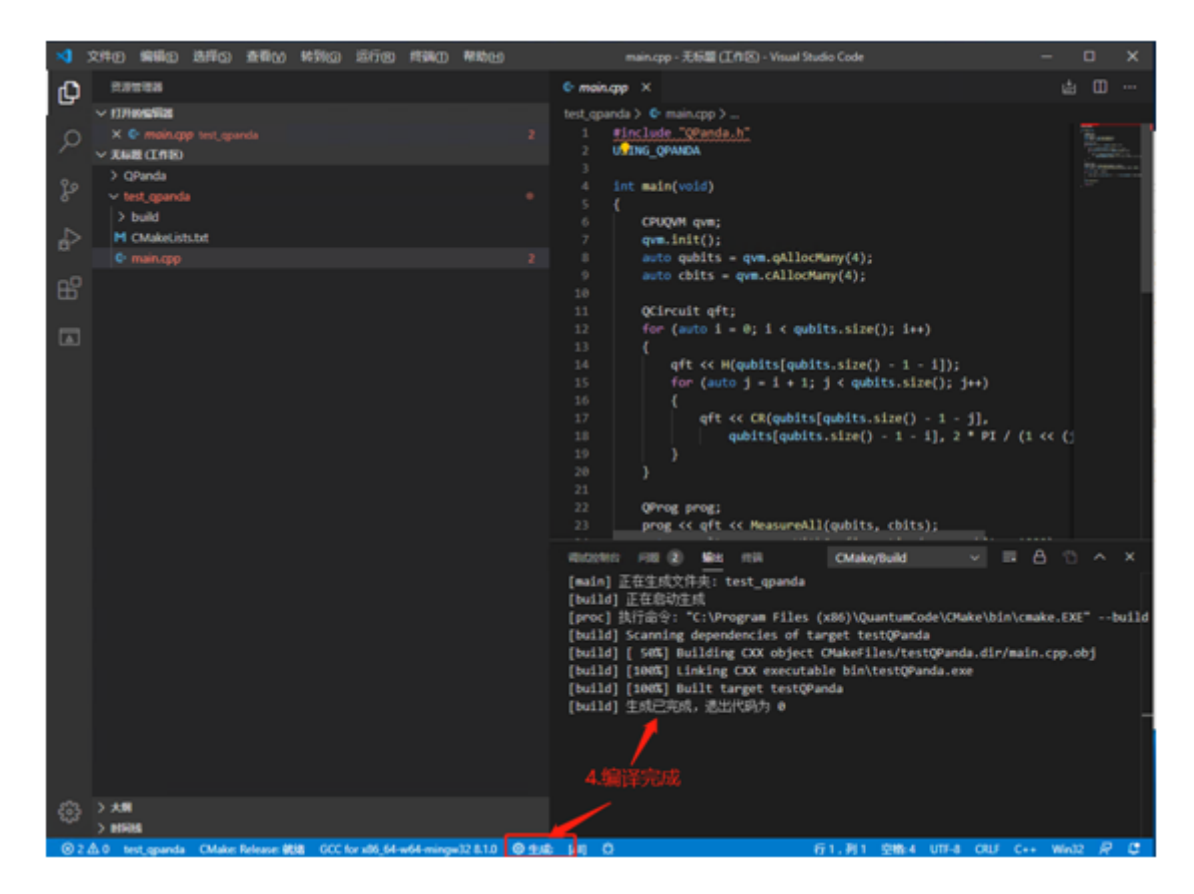

计算结果

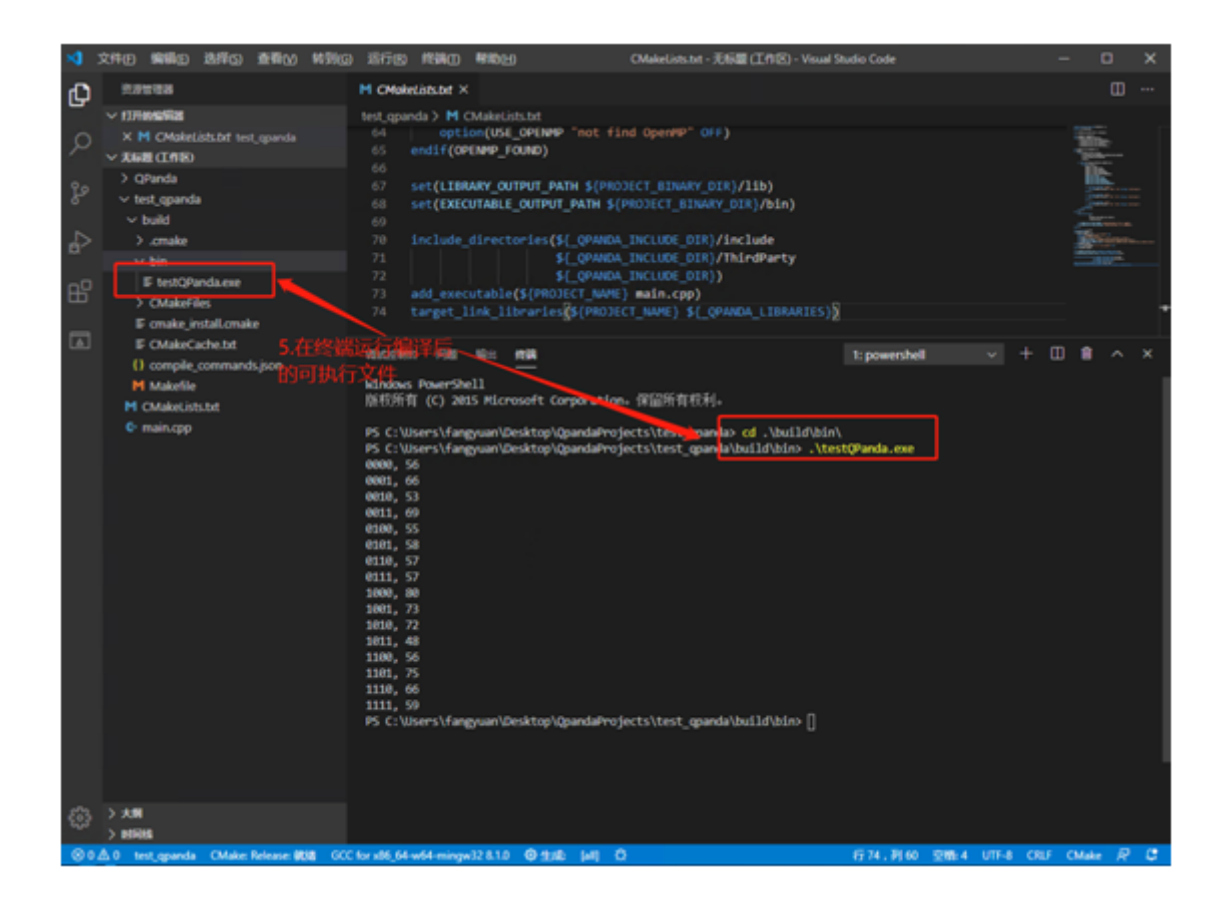

#### **4.1.5 4.1.5、根据示例自己编程**

打开 CMakeLists 在第 2 行修改项目名,项目名务必唯一;在第 73 行修改运行的文件名称;修改完成之后 编译运行即可

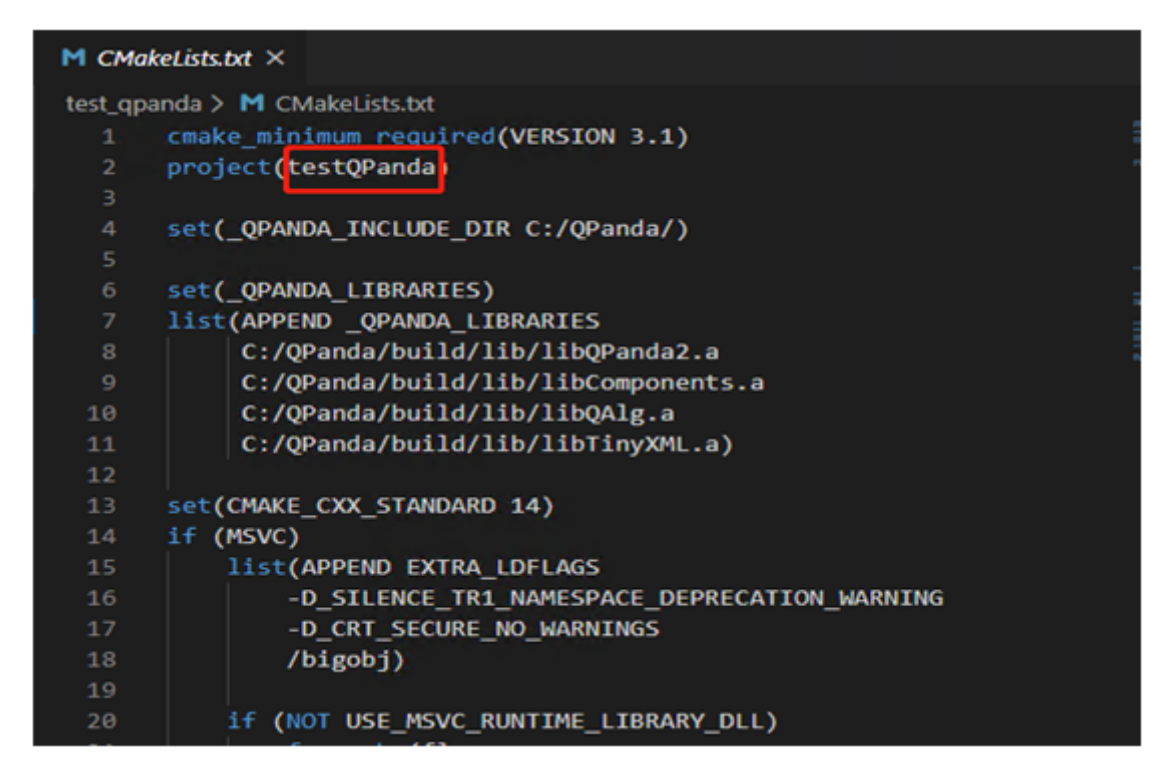

cmakeLists 修改项目名称

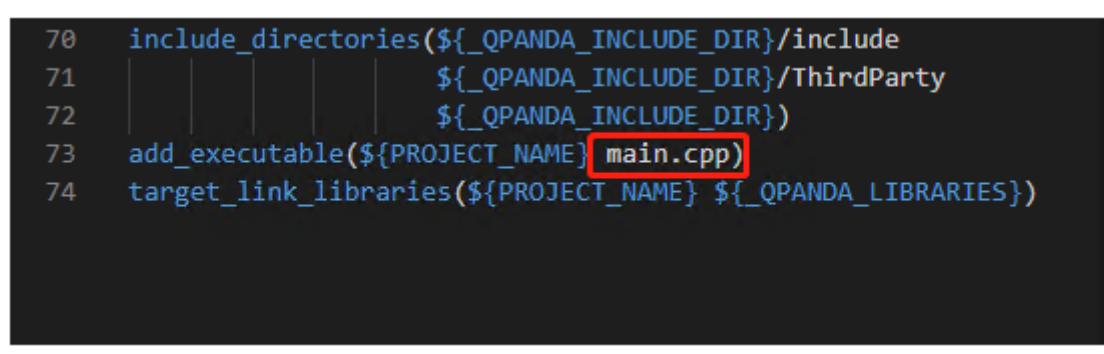

cmakeLists 修改文件名称

#### <span id="page-24-0"></span>**4.2 4.2、新建 QRunes 项目**

#### **4.2.1 4.2.1、新建项目**

启动命令行命令(ctrl+shift+p)并搜索命令 QRunes:New Project

> QRunes: New Project **QRunes: New Project** 

Qrunes 项目新建

#### **4.2.2 4.2.2、Qrunes 项目名称编辑**

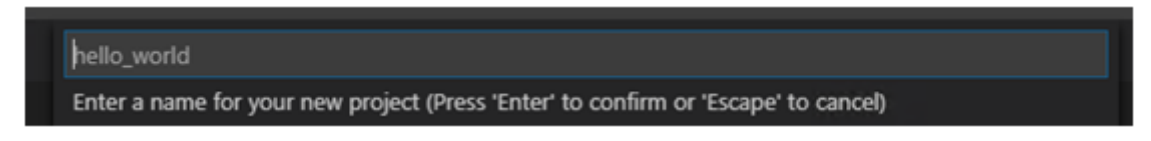

Qrunes 项目名称编辑

#### **4.2.3 4.2.3、Qrunes 项目命令行运行**

新建 test.qrunes, 编写测试代码,通过命令行 qrunes -f 加执行 qrunes 文件输出运行结果

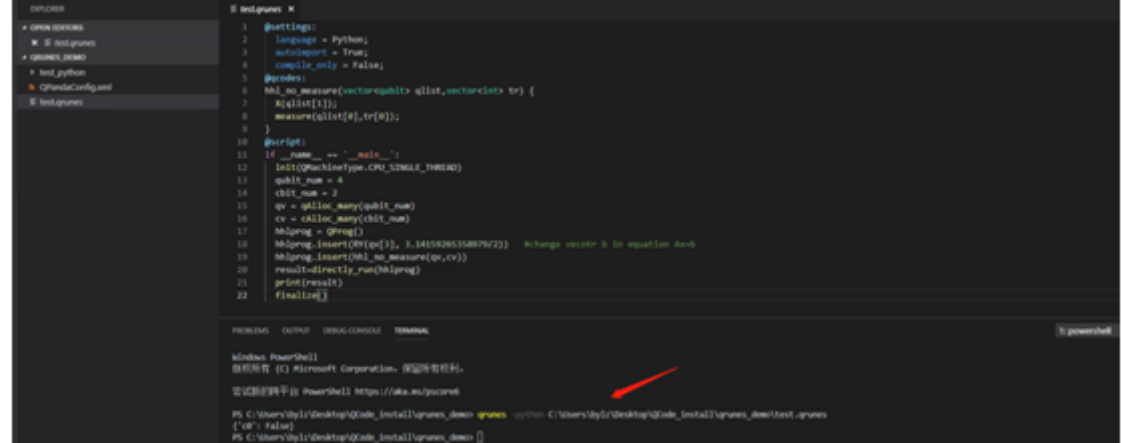

命令行运行

#### **4.2.4 4.2.4、Run this Qrunes 按钮运行**

如图所示,Qrunes 文件可以通过右上角 Run this Qrunes 按钮进行运行。运行结果会以图表形式进行展示。

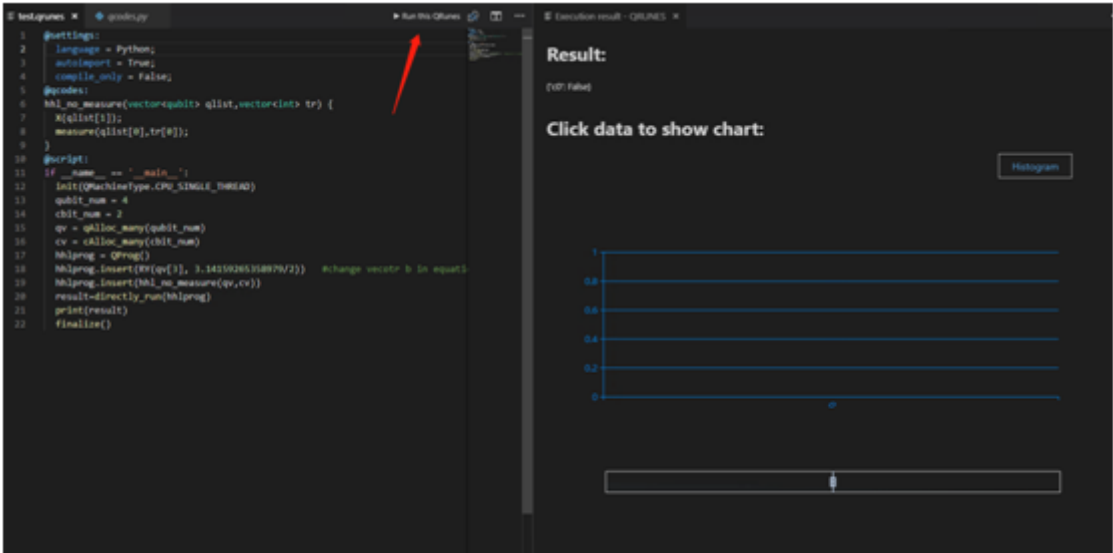

run this qrunes 按钮运行

#### **4.2.5 4.2.5、实现源程序到 OriginIR 文件生成**

终端执行 qrunes -h 查看帮助命令

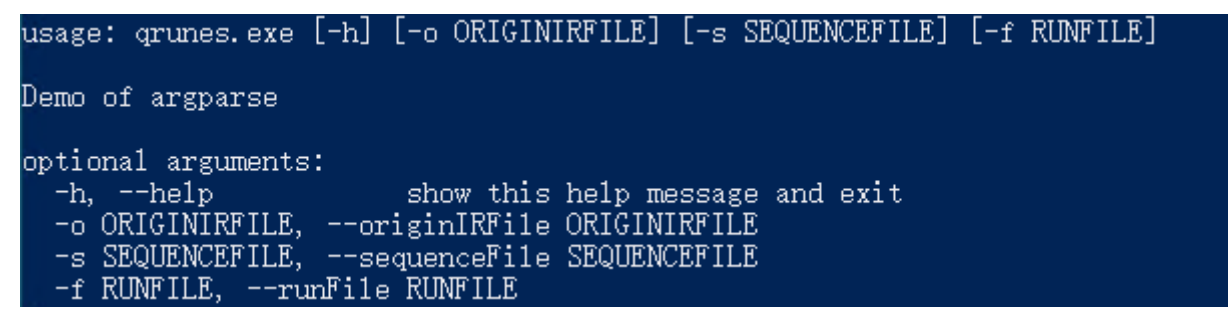

执行 qrunes -o 加 qrunes 文件执行生成 OringinIR 文件

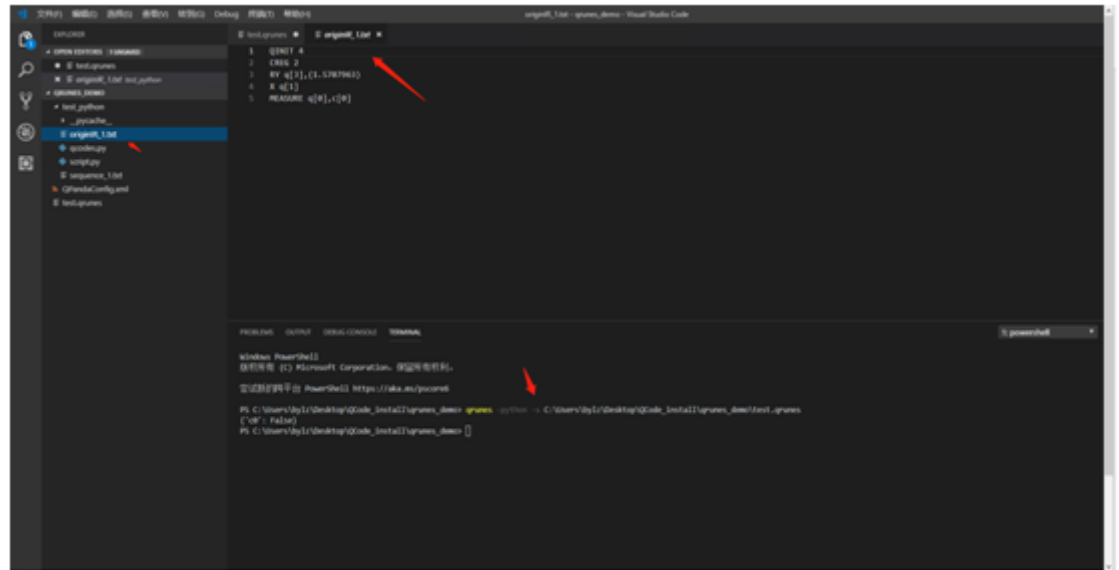

转化 OriginIR

#### **4.2.6 4.2.6、实现 IR 的分时序操作**

执行 qrunes -s 加 qrunes 文件执行生成 sequence 文件

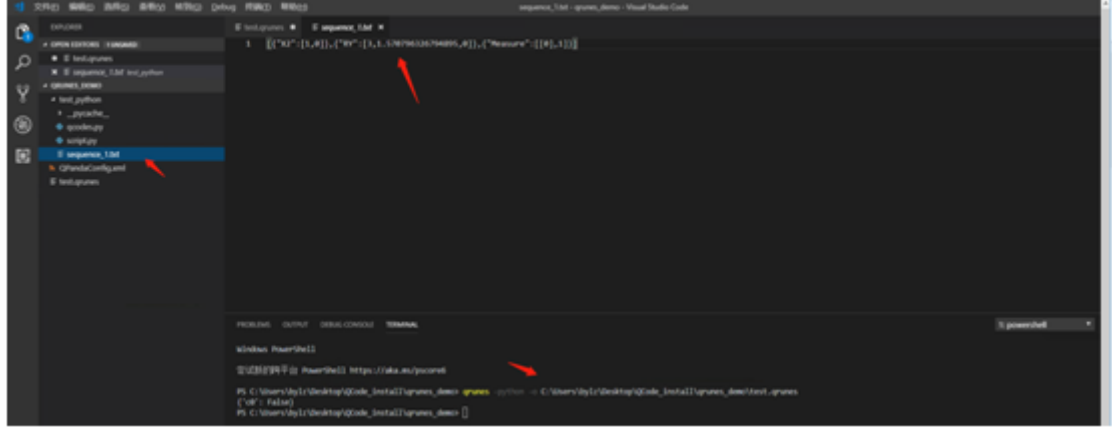

实现 IR 分时序操作